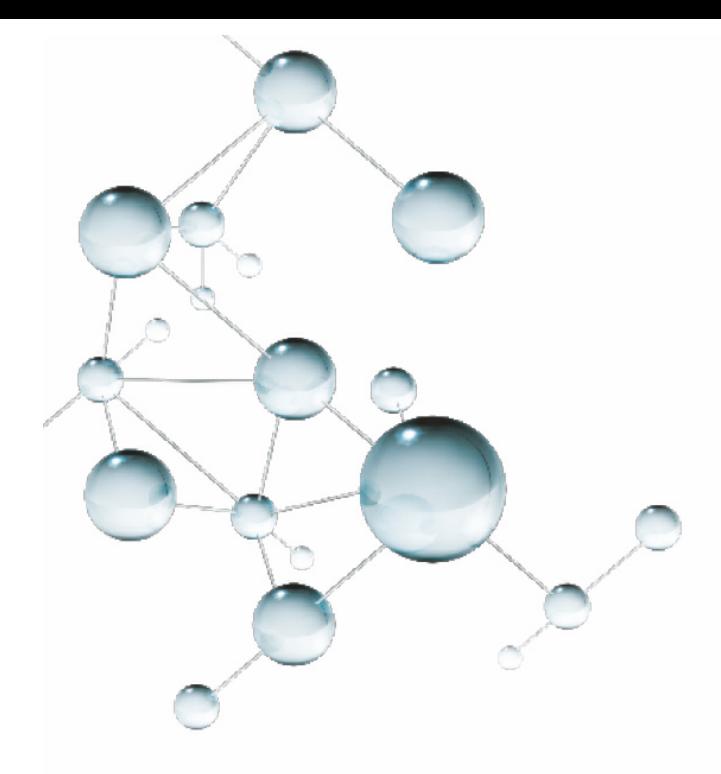

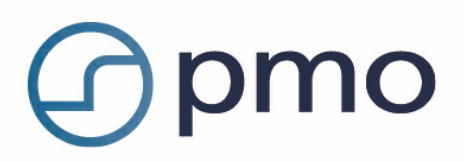

## **RS-Rapport: Diagnos**

# **Användarmanual**

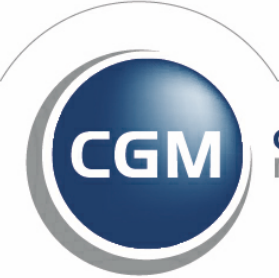

**CompuGroup**<br>Medical

**Synchronizing Healthcare** 

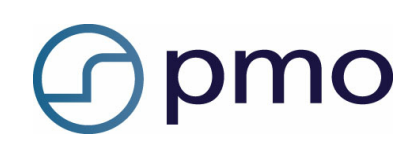

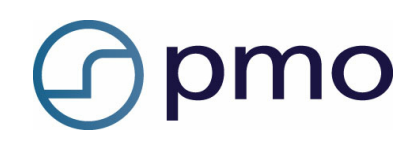

## **Innehållsförteckning**

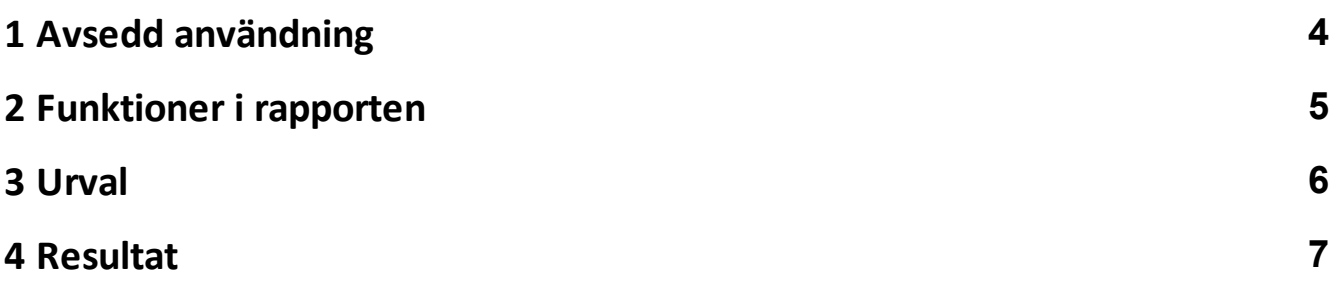

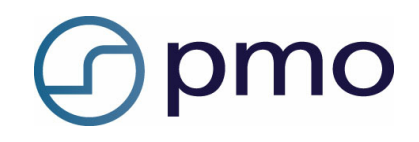

## <span id="page-3-0"></span>**Avsedd användning**

Rapporten presenterar statistik ur PMO som kan ligga till grund för verksamhetsuppföljning.

۰

#### **Öppna rapporten**

Dubbelklicka på modulen *Rapporter* i vänstermenyn i **Mitt arbete**.

*eller*

- Välj **Innehåll** i menyraden och därefter *Rapporter.*
- Markera aktuell rapport och klicka på **Visa/Kör** i menyraden.

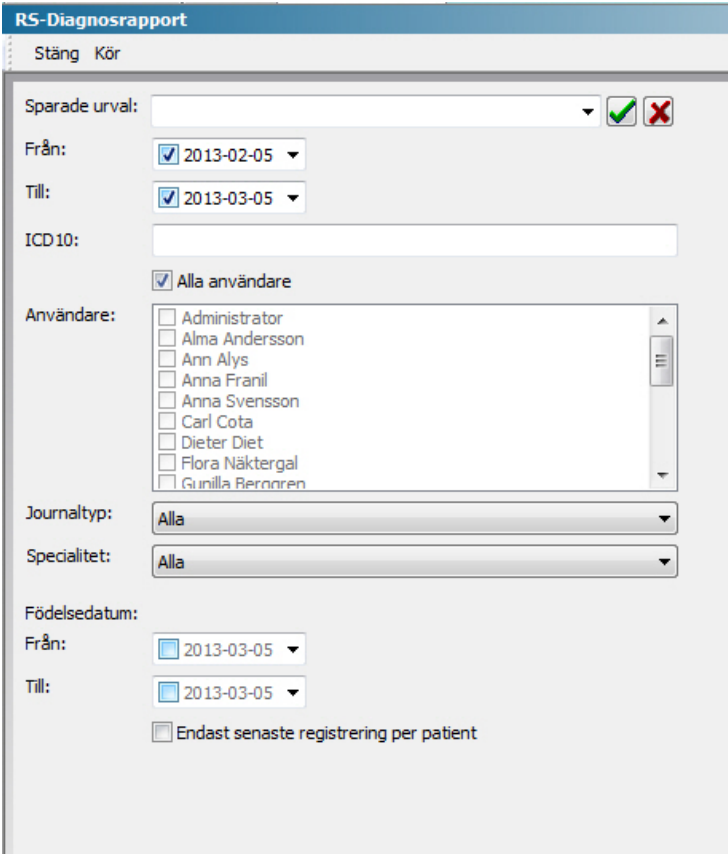

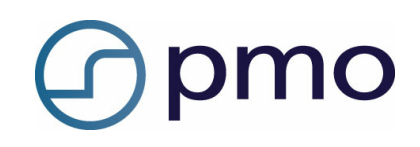

## <span id="page-4-0"></span>**Funktioner i rapporten**

#### *Sparade urval*

Spara gjorda urval med grön bock. Radera sparade urval med rött kryss.

#### *Från*

Filtrerar på att händelsedatum ska vara större än eller lika med valt datum. Om kryssrutan inte är vald används inte filtret.

#### *Till*

Filtrerar på att händelsedatum ska vara mindre än eller lika med valt datum. Om kryssrutan inte är vald används inte filtret.

#### *ICD 10*

Filtrerar på ICD 10-kod. Om fältet lämnas tomt används inte filtret. Det går att använda "patterns" enligt LIKE (Transact-SQL). <http://msdn.microsoft.com/en-us/library/ms179859.aspx>

#### *Användare*

Filtrerar på ansvarig användare för journaluppgiften. Om **Alla användare** är valt används inte filtret.

*Journaltyp* Filtrerar på journaltyp.

*Specialitet* Filtrerar på yrkeskategori.

#### *Födelsedatum Från*

Filtrerar på att patientens födelsedatum ska vara större än eller lika med valt datum. Om kryssrutan inte är vald används inte filtret.

#### *Födelsedatum Till*

Filtrerar på att patientens födelsedatum ska vara mindre än eller lika med valt datum. Om kryssrutan inte är vald används inte filtret.

#### *Endast senaste registrering per patient*

Om alternativet är valt så kommer endast den senaste registreringen per patient med.

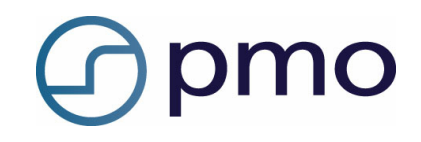

### <span id="page-5-0"></span>**Urval**

När du ska ta ut en rapport kan du göra olika typer av urval med hjälp av de beskrivna funktionerna. Dessa urval kan du också spara för att kunna återanvända dem vid fler tillfällen.

- Gör ditt urval.
- Ge urvalet ett namn.
- Klicka på den gröna bocken för att spara urvalet.

Nästa gång kan du klicka på listpilen vid *Sparade urval* och hämta upp ditt tidigare urval.

För att radera ett urval klickar du på det röda krysset till höger om den gröna bocken.

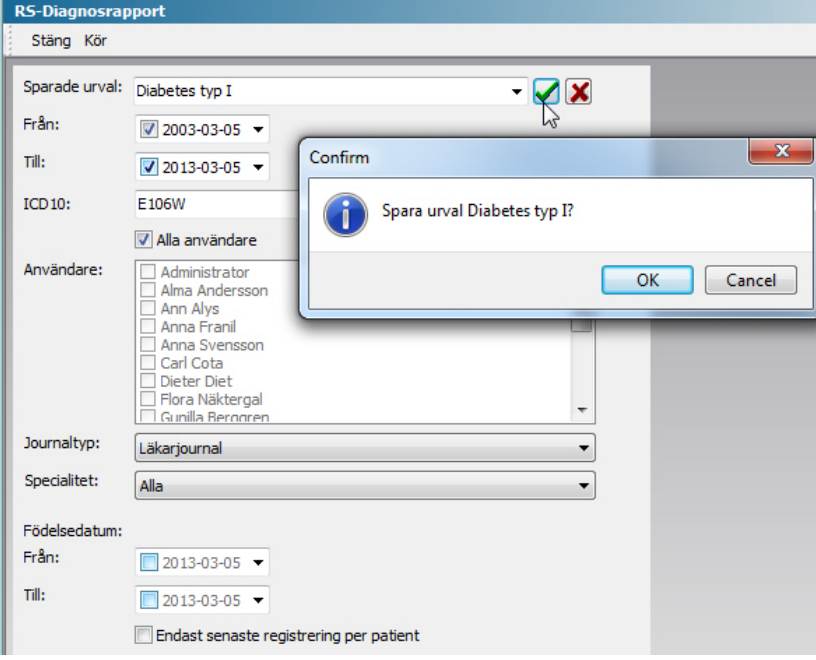

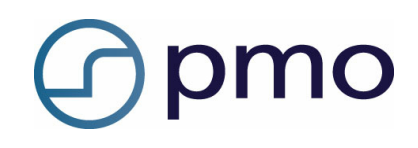

### <span id="page-6-0"></span>**Resultat**

När du gjort ditt urval klickar du på **Kör** i menyraden.

Resultatet får nu formen av en textfil som du kan spara för vidare bearbetning.

Ange var du vill lägga textfilen.

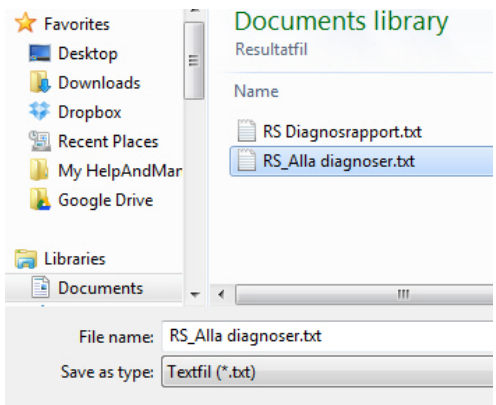

#### **Utdata**

Resultatet presenteras i en textfil där första raden har kolumnnamnen. Rader separeras med radbrytning och kolumner separeras med tab.

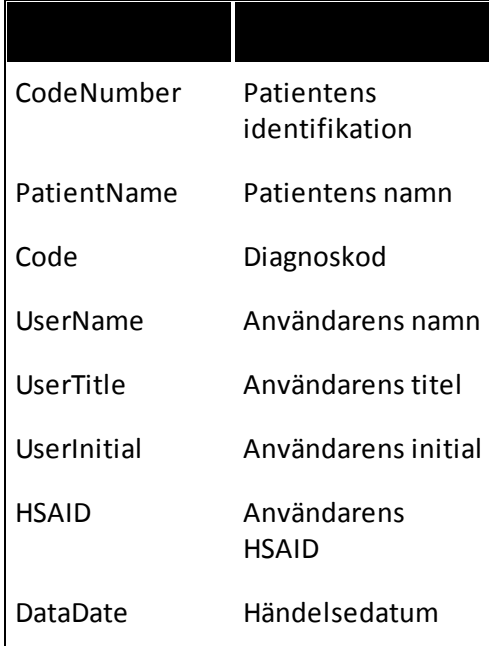